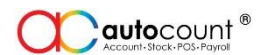

# How To Update AutoCount Payroll To Version 2.9

### Warning:

- 1. Please backup your company payroll data before performing this update.
- 2. Your database version will be upgraded from 1.0.0.26 to 1.0.0.27. Once it has been upgraded, you will not be able to downgrade it to previous version.
- 3. User with the valid support maintenance may proceed with the update ONLY after you have obtained the renewed license code.

Below are the steps to update your payroll system:

- 1. Login Payroll system, go to **Tools > Backup**AutoCount Payroll Plus - AUTOCOUNT SDN BHD [SAMPLE]
	- File Edit View Inquiry Payroll Leave Tools Windows  $He$ lp ▏<sup></sup>▝▝▕▘▕▘▓▏░▏░▛▐ Backup. Restore... **AUTOCOI BHD Payroll** Wednesday, 24 Jan 2018 , most frequent used functions easily,<br>ks, and Report Tasks. Hint: In this Payroll Lock Period... payroll tasks i Purge Payroll Transaction... **Create New Pavroll** You may ever below. It also shows your Employee S Purge Leave Transaction... Open Payroll the Labour La Report Tas<mark>k</mark> Report Builder... Tasl Print Pay Slip Priority Acti Import From UBS Payroll... **Print Payroll Summary** Ren nd of every month. Options... Ren ore 10 of every month. Print EPF Borang A Remember to submit your EPF form Borang A before 15 of every month. Print SOCSO Borang 8A Process payroll on 28th of every month ٦ Print Income Tax CP39 Print Payroll Allowance **Print Payroll Deduction** Print Monthly EPF Tasks Reminder Employee Statistics Labour Law Info Print Monthly SOCSO Print Monthly Tax **Next Task**  $\geq$ Product ID:  $\vert$  1 user(s) connected  $\vert$  Register

**Auto Count Sdn Bhd** (751600-A) [www.autocountsoft.com](http://www.autocountsoft.com/) B2-3A-01, Level 3A, Block B2, Meritus @ Oasis Corporate Park, No.2, Jalan PJU 1A/2, Ara Damansara, 47301 Petaling Jaya, Selangor Darul Ehsan. Tel: 603-3080 8888 Fax: 603-7621 0911

#### **Education, Training and Support Division**

2. Backup your data (follow the instructions as shown on print screen below.)

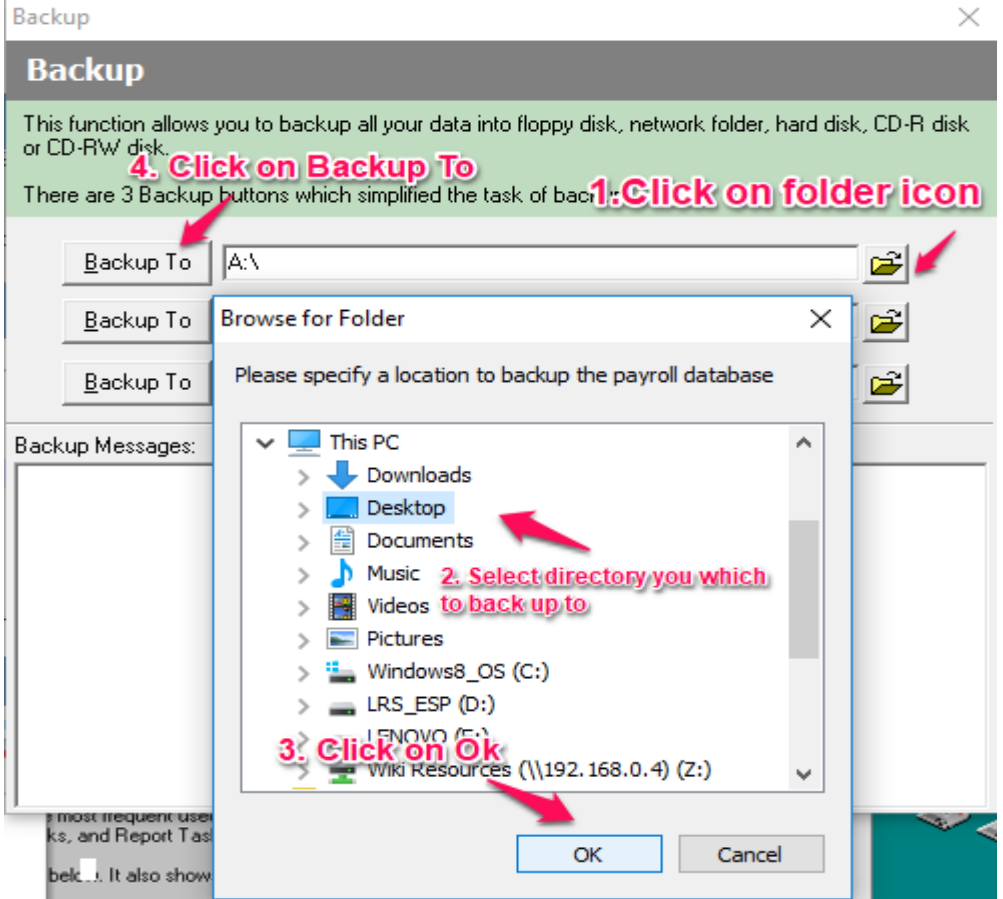

3. Click on **ok** after backup completed successfully and exit Payroll system.

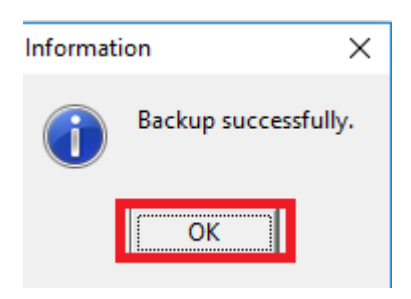

4. Locate/Obtain/Download the installer file, double click to run it.

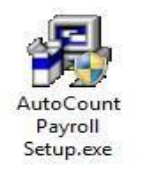

**Auto Count Sdn Bhd** (751600-A) [www.autocountsoft.com](http://www.autocountsoft.com/) B2-3A-01, Level 3A, Block B2, Meritus @ Oasis Corporate Park, No.2, Jalan PJU 1A/2, Ara Damansara, 47301 Petaling Jaya, Selangor Darul Ehsan. Tel: 603-3080 8888 Fax: 603-7621 0911

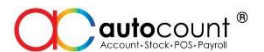

5. Welcome screen will be shown, click on **'NEXT'** to proceed to next screen.

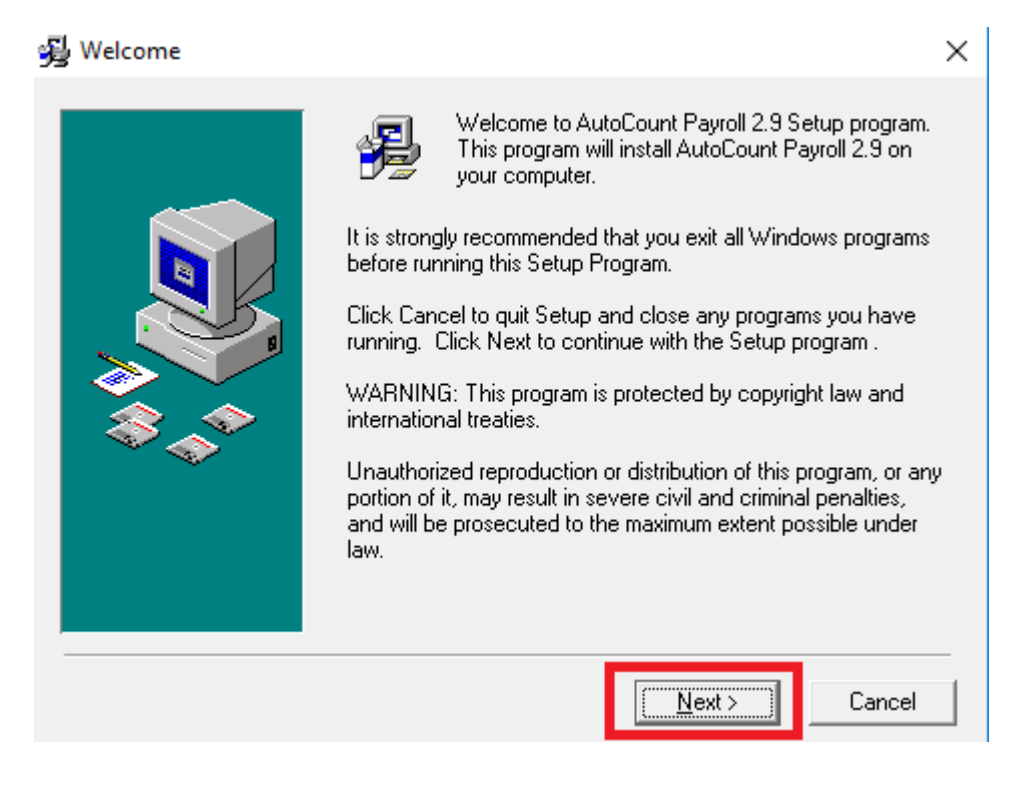

6. Read Me File will be shown, click on **'NEXT**' to proceed.

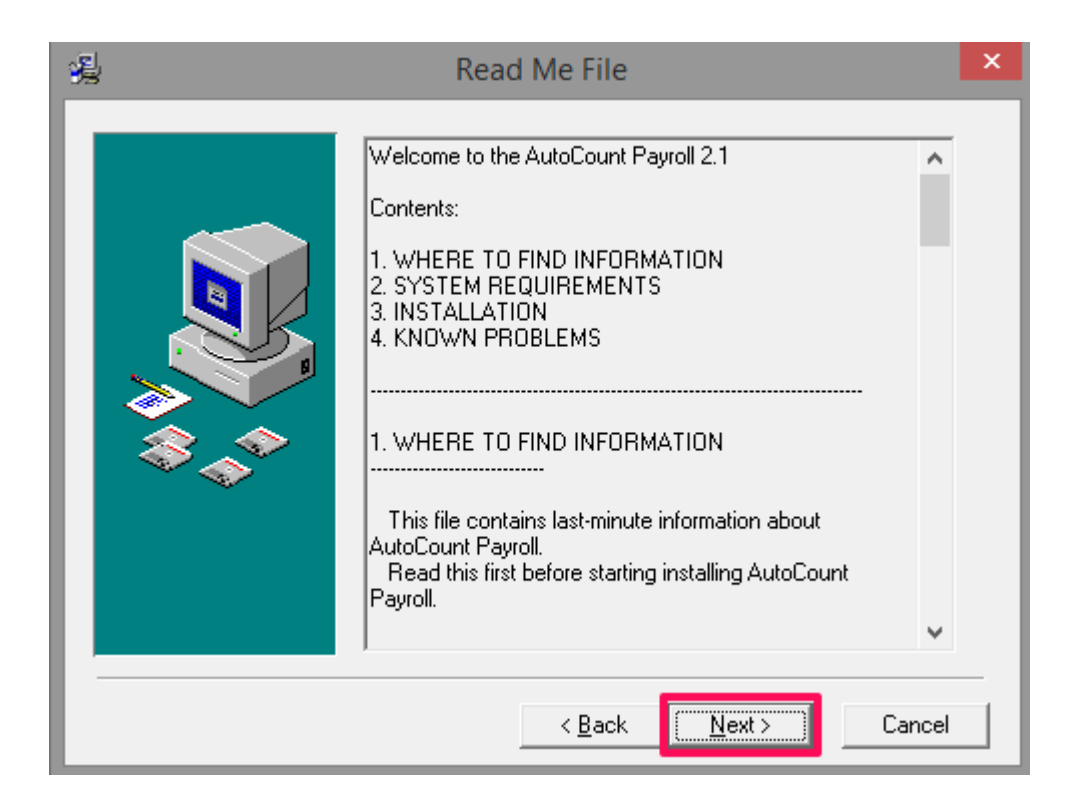

#### **Auto Count Sdn Bhd** (751600-A) [www.autocountsoft.com](http://www.autocountsoft.com/)

B2-3A-01, Level 3A, Block B2, Meritus @ Oasis Corporate Park, No.2, Jalan PJU 1A/2, Ara Damansara, 47301 Petaling Jaya, Selangor Darul Ehsan.

Tel: 603-3080 8888 Fax: 603-7621 0911

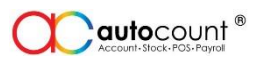

7. You may choose Destination Location to install payroll or just click on **'NEXT'**.

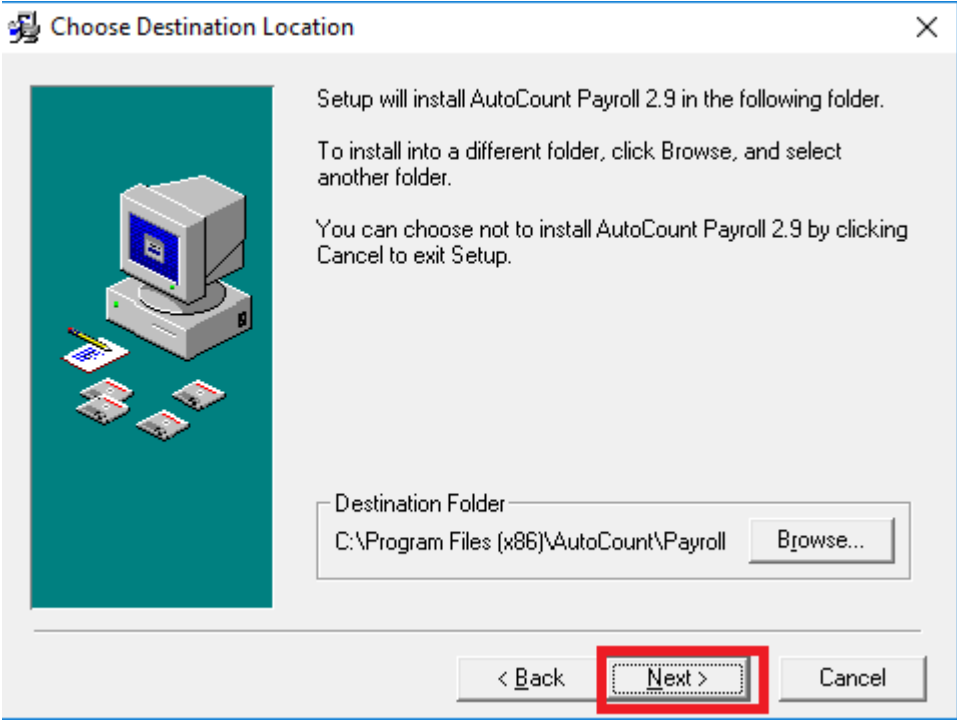

- 8. Select Program Manager Group, click on **'NEXT'**.
	- Select Program Manager Group

 $\times$ 

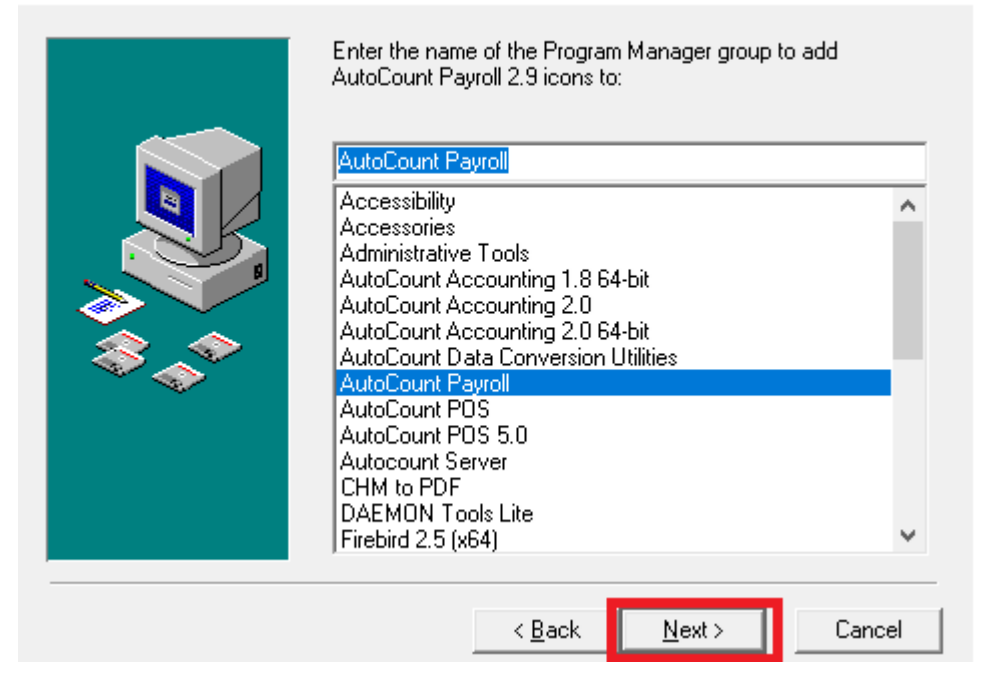

#### **Auto Count Sdn Bhd** (751600-A) [www.autocountsoft.com](http://www.autocountsoft.com/)

B2-3A-01, Level 3A, Block B2, Meritus @ Oasis Corporate Park, No.2, Jalan PJU 1A/2, Ara Damansara, 47301 Petaling Jaya, Selangor Darul Ehsan.

Tel: 603-3080 8888 Fax: 603-7621 0911

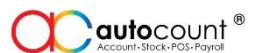

9. Click on **'NEXT'** to start installation.

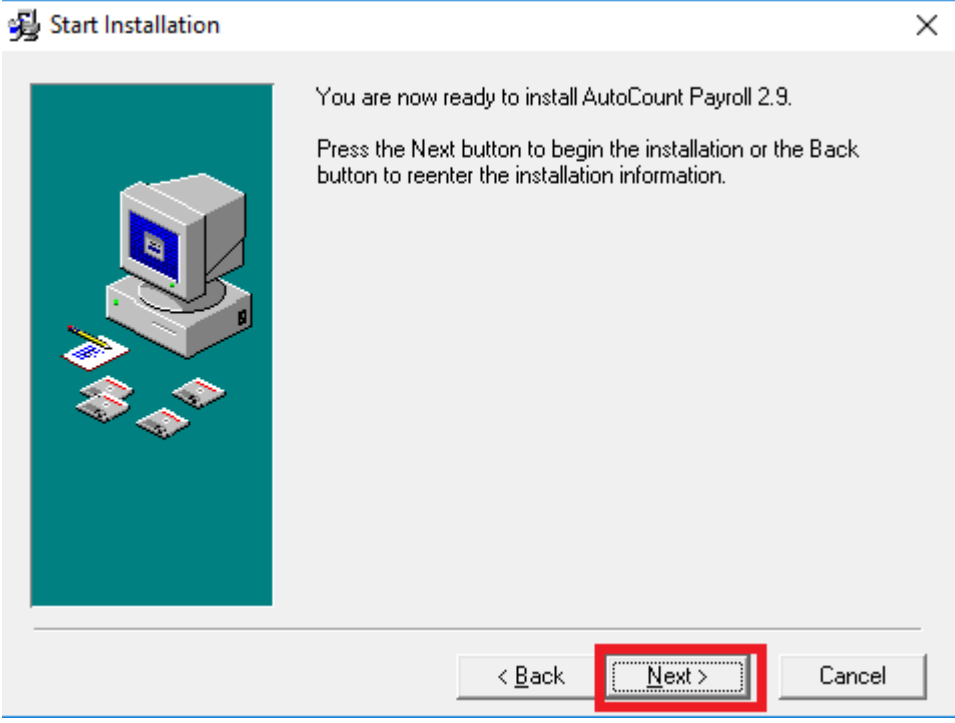

10. Once the installation is completed, click on **'FINISH'** to exit.

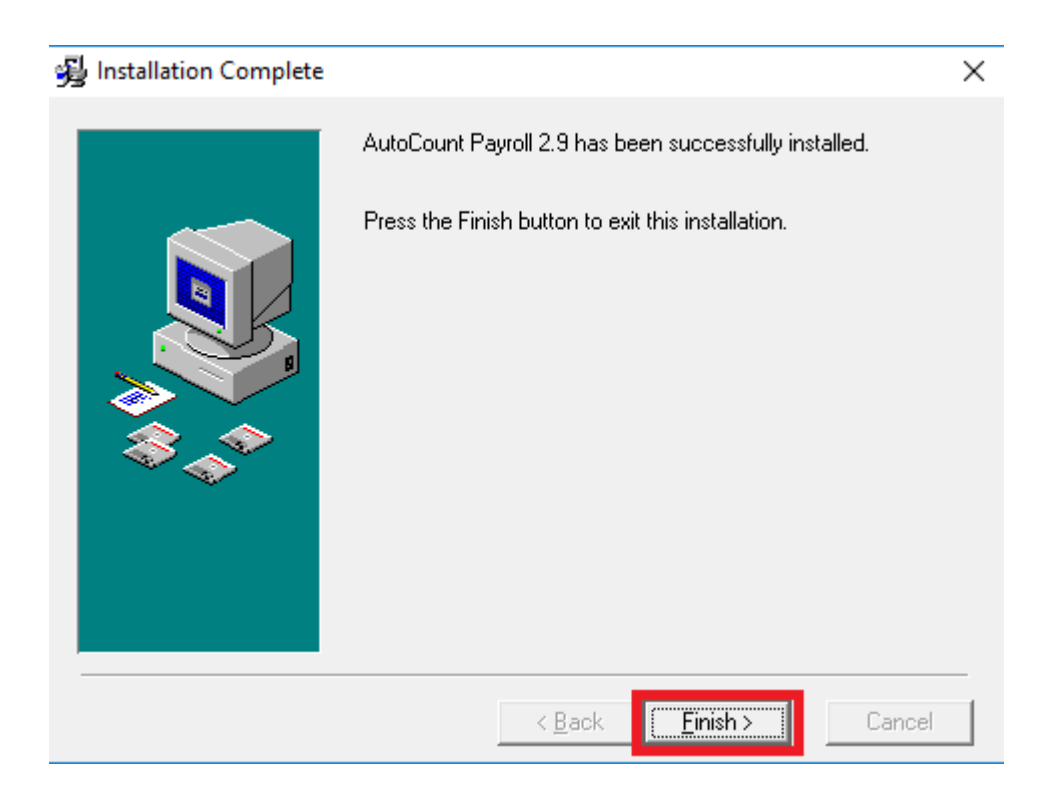

#### **Auto Count Sdn Bhd** (751600-A) [www.autocountsoft.com](http://www.autocountsoft.com/)

B2-3A-01, Level 3A, Block B2, Meritus @ Oasis Corporate Park, No.2, Jalan PJU 1A/2, Ara Damansara, 47301 Petaling Jaya, Selangor Darul Ehsan.

Tel: 603-3080 8888 Fax: 603-7621 0911

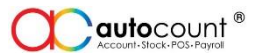

11. Now you can login payroll system as usual. When you login payroll for the **first time**, you will find this message:

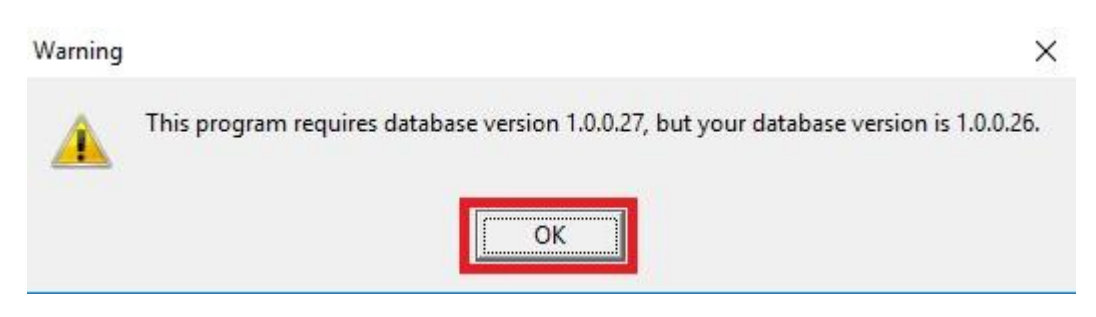

## Click on **'OK'** to continue.

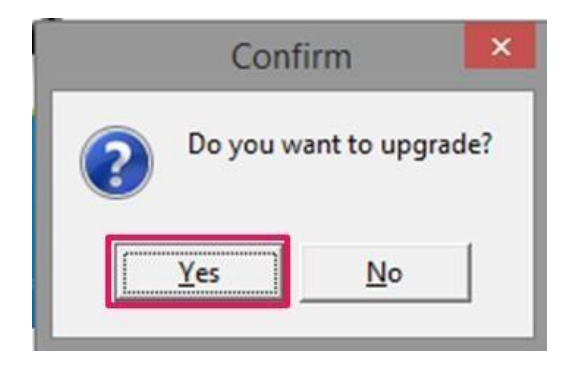

Click on **'YES'** to continue login. Now you can use payroll as usual.

**Auto Count Sdn Bhd** (751600-A) [www.autocountsoft.com](http://www.autocountsoft.com/)

B2-3A-01, Level 3A, Block B2, Meritus @ Oasis Corporate Park, No.2, Jalan PJU 1A/2, Ara Damansara, 47301 Petaling Jaya, Selangor Darul Ehsan. Tel: 603-3080 8888 Fax: 603-7621 0911

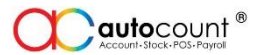

### 12. If you have received your license code, go to  $File > Register$  Payroll Database

AutoCount Payroll Plus - AUTOCOUNT SDN BHD [SAMPLE]

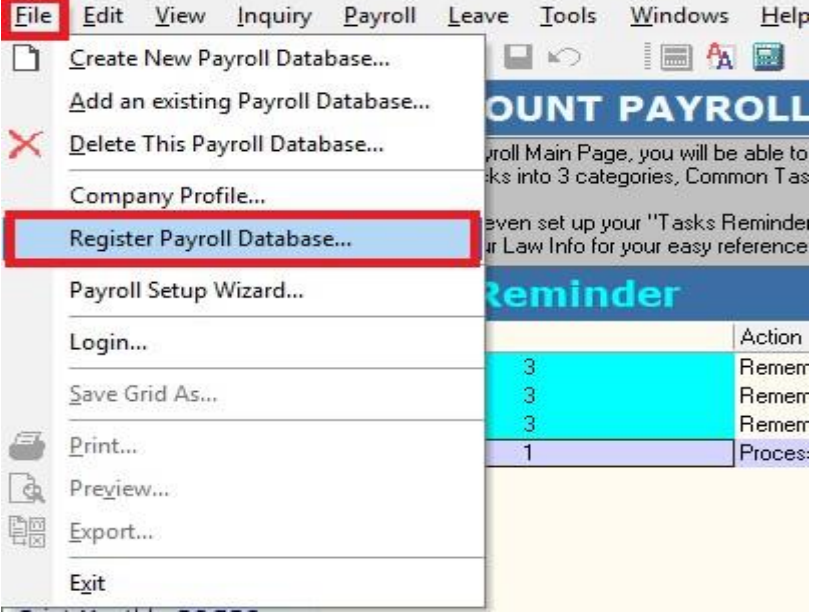

13. Copy the license code given and paste it onto Registration Code, Click on **'Register'.**

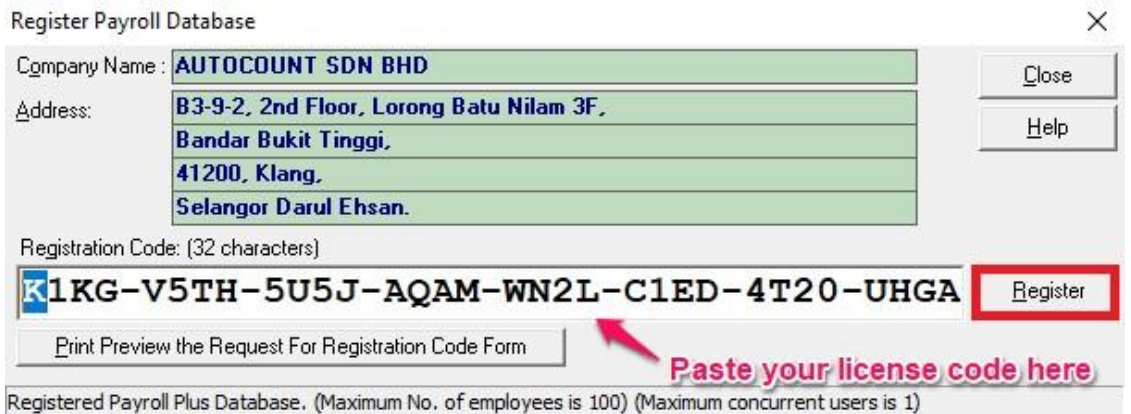

14. You will be able to generate the new payroll transaction after updating to latest version of payroll.

.End.

#### **Auto Count Sdn Bhd** (751600-A) [www.autocountsoft.com](http://www.autocountsoft.com/)

B2-3A-01, Level 3A, Block B2, Meritus @ Oasis Corporate Park, No.2, Jalan PJU 1A/2, Ara Damansara, 47301 Petaling Jaya, Selangor Darul Ehsan. Tel: 603-3080 8888 Fax: 603-7621 0911